- **Наличие стационарного** или **мобильного телефона** в штабе ППЭ обязательно
- В день проведения экзамена **в штабе ППЭ** постоянно должен находиться **один из работников ППЭ**, привлекаемых к проведению экзаменов, назначенный **ответственным за прием звонков** и оперативное оповещение о поступивших звонках руководителя ППЭ и членов ГЭК
- На мобильном телефоне руководителя ППЭ должен быть установлен **мессенджер** для оперативного взаимодействия с федеральным уровнем в случае нештатной ситуации
- При **отсутствии возможности печати ЭМ** в одной или нескольких аудиториях ППЭ **на 10:20** местного времени необходимо немедленно оповестить о сложившейся ситуации горячую линию ППЭ

Горячая линия ППЭ 8(800)775-88-43 help-ppe@rustest.ru

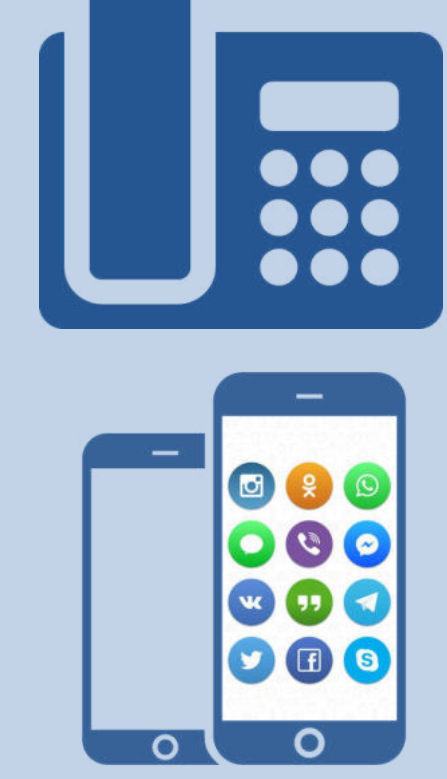

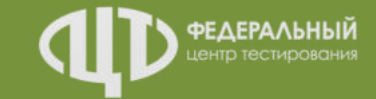

# СТАТУСЫ и РЕГЛАМЕНТНЫЕ СРОКИ Станция авторизации

Доставка ЭМ по сети «Интернет» Сканирование ЭМ в штабе ППЭ

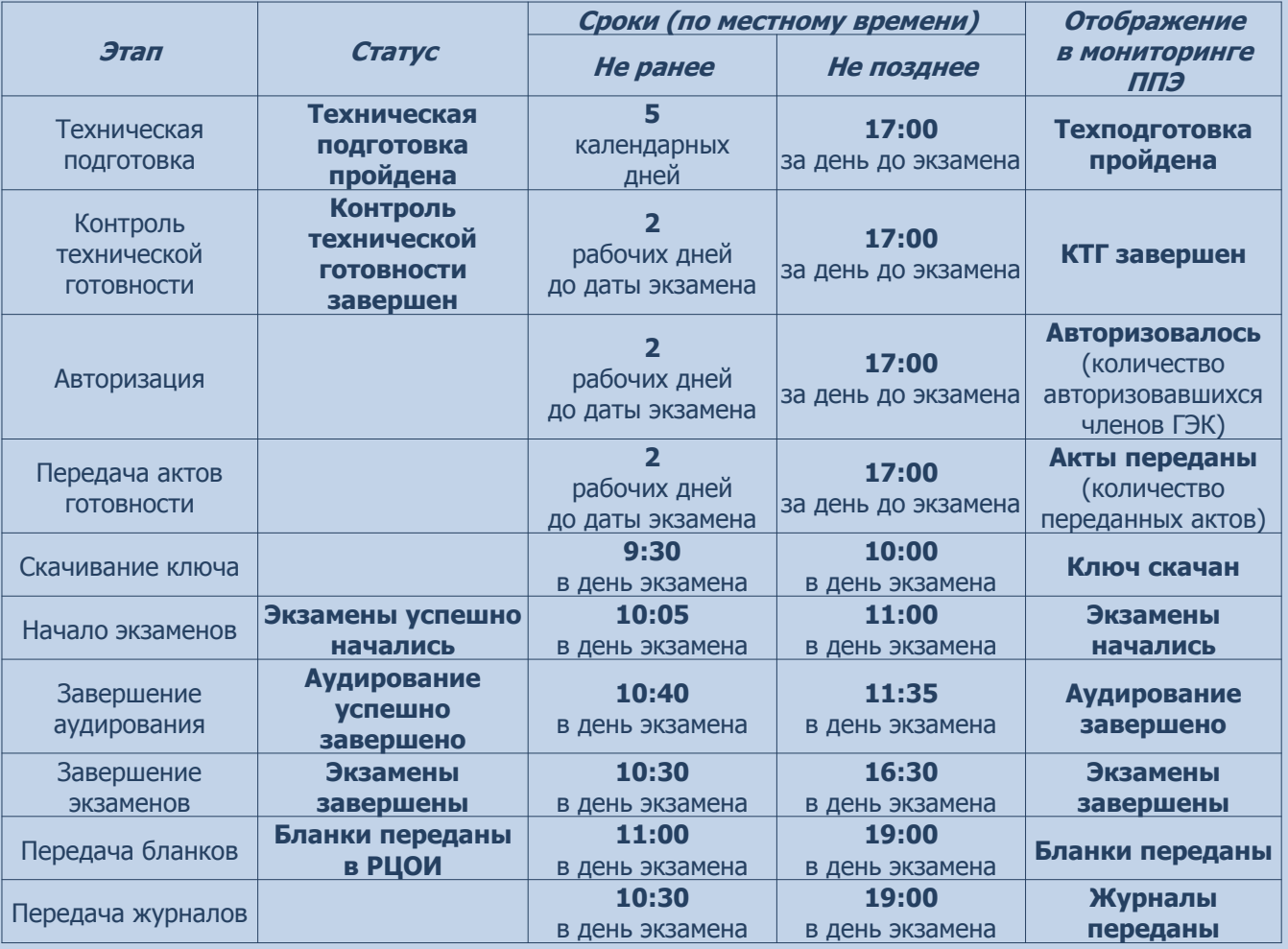

*Исполнители:*

**Технология:**

**TexH** 

Технический специалист Член ГЭК (с токеном)

*Программное обеспечение:* Станция авторизации

Внимание! Время передачи актов готовности и журналов станций определяется по последнему переданному акту/журналу

Соответствие информации в мониторинге ППЭ с информацией на стартовой странице станции авторизации

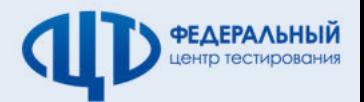

Сведения мониторинга о готовности ППЭ на дату проведения экзаменов (актуально на 10:00 17.03.2020) Обновить

Аудиторий: 14. Акты / журналы: <mark>19</mark> 14 / 14 P 5 / 5 <mark>4 1 P 1 ≥ 1 / 1</mark> P 1 / 1

13.03.2020

Q

Членов ГЭК (авторизовалось / назначено): 5 / 5 Текущий статус: Бланки переданы в РЦОИ

# РЕЗЕРВНЫЙ КЛЮЧ Использование резервной станции печати ЭМ

# Доставка ЭМ по сети «Интернет» Сканирование ЭМ в штабе ППЭ

### *Станция авторизации*

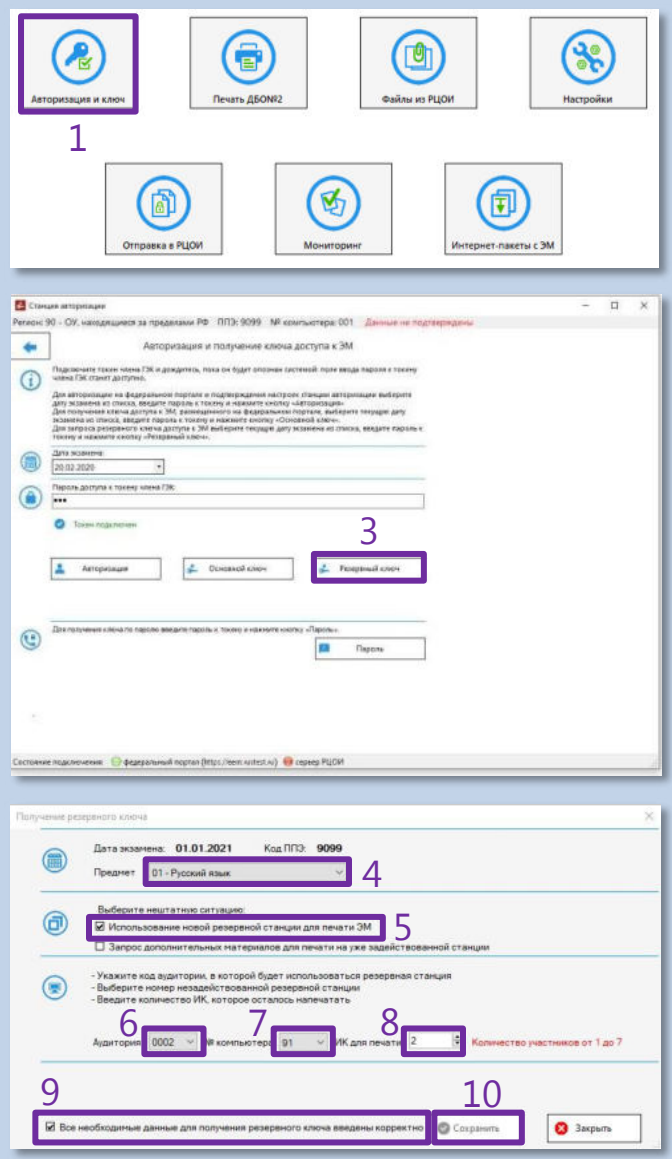

### **Порядок действий:**

- 1. На станции авторизации перейти в раздел «Авторизация и ключ»
- 2. Подключить токен члена ГЭК и ввести пароль доступа к токену
- 3. Нажать кнопку «Резервный ключ»
- 4. В открывшемся окне выбрать предмет
- 5. Выбрать тип нештатной ситуации «Использование новой резервной станции для печати ЭМ»
- 6. Выбрать номер аудитории
- 7. Выбрать номер компьютера резервной станции печати ЭМ
- 8. Указать, сколько ИК осталось напечатать в аудитории
- 9. Отметить флажок «Все необходимые данные для получения резервного ключа введены корректно»
- 10. Для сохранения файла ключа доступа к ЭМ подключить флеш-накопитель и нажать кнопку «Сохранить»
- 11. На резервной станции печати ЭМ в аудитории нажать кнопку «Выбрать файл». Код аудитории будет автоматически загружен из резервного ключа доступа к ЭМ
- 12. Нажать кнопку «Проверить принтер» для печати тестовой страницы
- 13. Нажать кнопку «Продолжить» для продолжения печати ЭМ в аудитории

#### *Исполнители:*

Гехнология: **Технология:**

> Технический специалист Член ГЭК (с токеном)

*Программное обеспечение:*

Станция авторизации Резервная станция печати ЭМ

### *Резервная станция печати ЭМ*

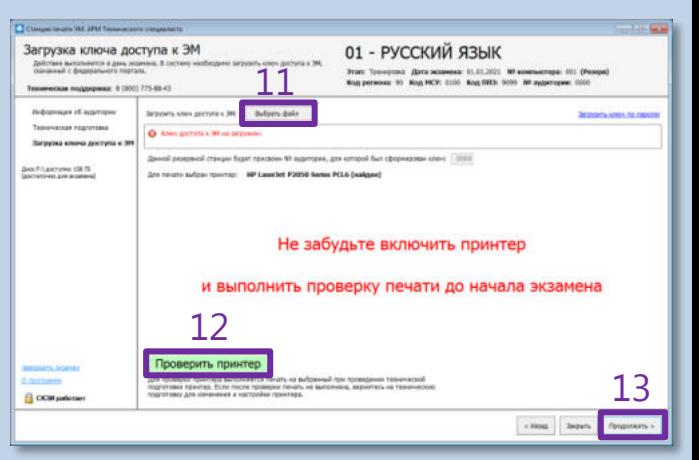

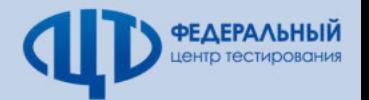

# РЕЗЕРВНЫЙ КЛЮЧ Нехватка ЭМ в аудитории ППЭ

#### *Станция авторизации*

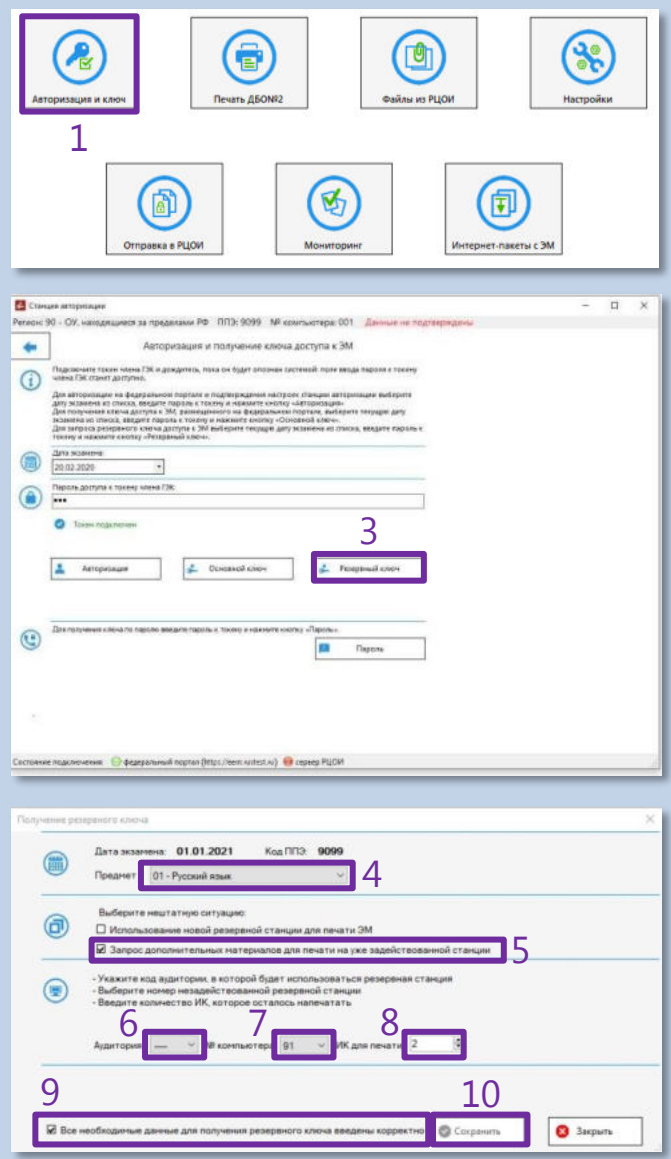

### **Порядок действий:**

- 1. На станции авторизации перейти в раздел «Авторизация и ключ»
- 2. Подключить токен члена ГЭК и ввести пароль доступа к токену
- 3. Нажать кнопку «Резервный ключ»
- 4. В открывшемся окне выбрать предмет
- 5. Выбрать тип нештатной ситуации «Запрос дополнительных материалов для печати на уже задействованной станции»
- 6. Выбрать номер аудитории
- 7. Выбрать номер компьютера задействованной станции печати ЭМ
- 8. Указать, сколько ИК осталось напечатать в аудитории
- 9. Отметить флажок «Все необходимые данные для получения резервного ключа введены корректно»
- 10. Для сохранения файла ключа доступа к ЭМ подключить флеш-накопитель и нажать кнопку «Сохранить»
- 11. На станции печати ЭМ в аудитории нажать кнопку «Изменить ключ» и продолжить печать ЭМ

#### *Исполнители:*

**Технология:**Гехнолог

> Технический специалист Член ГЭК (с токеном)

*Программное обеспечение:*

Станция авторизации Станция печати ЭМ

## *Станция печати ЭМ*

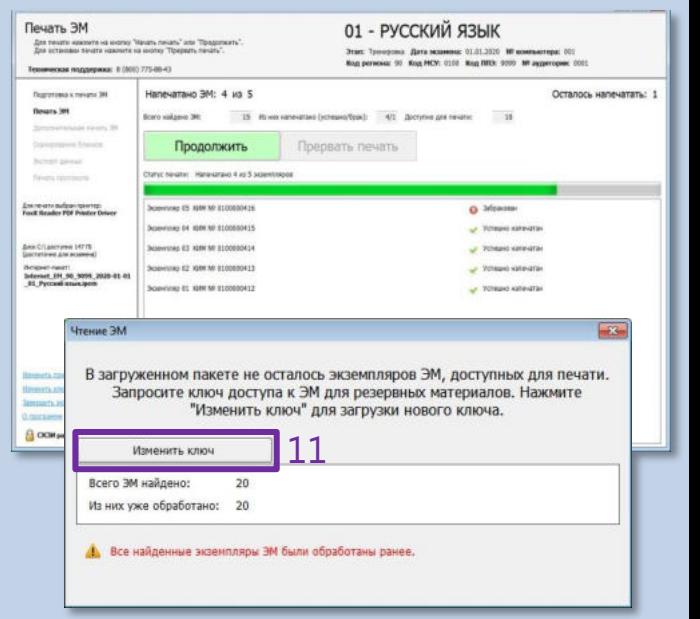

# РЕЗЕРВНЫЙ КЛЮЧ Аудирование на резервной станции печати ЭМ

# Доставка ЭМ по сети «Интернет» Сканирование ЭМ в штабе ППЭ

### *Станция авторизации*

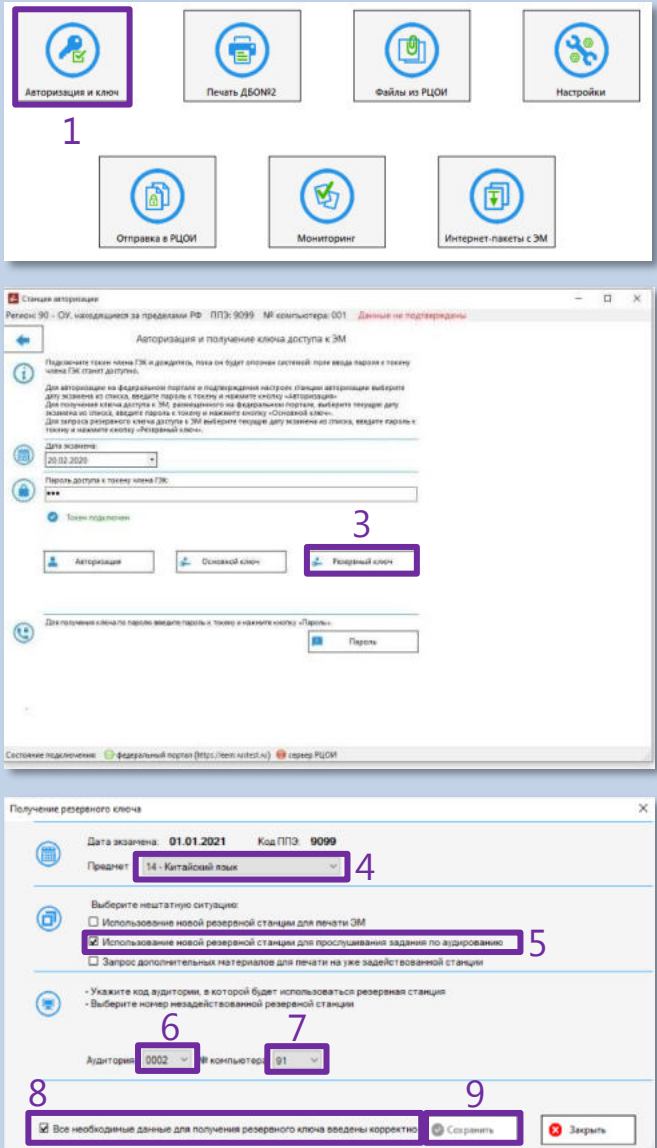

В случае необходимости воспроизведения задания по аудированию на резервной станции печати ЭМ без осуществления печати ЭМ следует получить резервный ключ для аудирования

### **Порядок действий:**

- 1. На станции авторизации перейти в раздел «Авторизация и ключ»
- 2. Подключить токен члена ГЭК и ввести пароль доступа к токену
- 3. Нажать кнопку «Резервный ключ»
- 4. В открывшемся окне выбрать предмет
- 5. Выбрать тип нештатной ситуации «Использование новой резервной станции для прослушивания задания по аудированию»
- 6. Выбрать номер аудитории
- 7. Выбрать номер компьютера резервной станции печати ЭМ
- 8. Отметить флажок «Все необходимые данные для получения резервного ключа введены корректно»
- 9. Для сохранения файла ключа доступа к ЭМ подключить флеш-накопитель и нажать кнопку «Сохранить»
- 10. На резервной станции печати ЭМ после активации ключа токеном члена ГЭК нажать кнопку «Загрузить задание по аудированию»
- 11. Для перехода к аудированию нажать кнопку «Перейти к аудированию без печати»

#### *Исполнители:*

**Технология:**

Технический специалист Член ГЭК (с токеном)

*Программное обеспечение:*

Станция авторизации Резервная станция печати ЭМ

# *Резервная станция печати ЭМ*

Подготовка к печати ЭМ 14 - КИТАЙСКИЙ ЯЗЫК State Controll report. Justa accessor 01.07.2019. W accreasings: 1<br>Kog persons: 99 Nog NCV: 0100 Nog NTX: 0099 NV accretoped 000 0 он доступа к ЭМ деружени. HEY\_01.07.2000\_Report\_96\_Station\_2009\_releve\_172214.da **Summers to Freeherson P. Adversario** amount 26 day force away Schon Arrest North themaps 10 Descriptions and pay report Sex Stasmme 7275 Determined: (21, 90, 9099, 2015-07-6)<br>14 Kesakunah mencapan 11 Печать ЭМ **British Section University Inselts a comme Samuella accord Sigmaway B** OCM jedecar

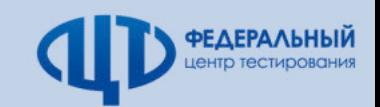

# КЛЮЧ ПО ПАРОЛЮ

# При отсутствии интернет-соединения в день экзамена

# Доставка ЭМ по сети «Интернет» Сканирование ЭМ в штабе ППЭ

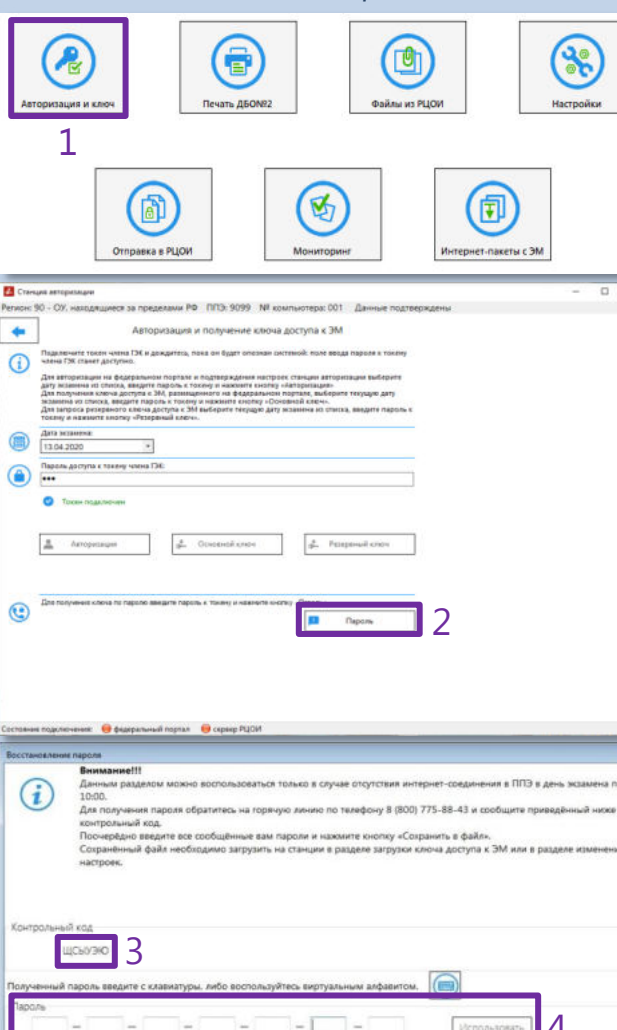

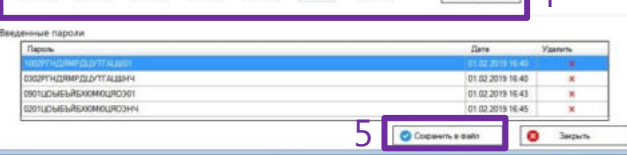

#### **Порядок действий:** 1. На станции авторизации перейти в раздел «Авторизация и ключ» 2. После авторизации члена ГЭК нажать кнопку «Пароль» 3. В открывшемся окне отобразится контрольный код. Сообщить контрольный код и номер контактного телефона на горячую линию ППЭ **8(800)775-88-43** 4. В поле для ввода пароля ввести последовательно каждый пароль, полученный по телефону, и нажать кнопку «Использовать» Станция авторизации **Порядок действий:** Исполнители:

- 5. После ввода всех паролей нажать кнопку «Сохранить в файл»
- 6. На станции печати ЭМ нажать ссылку «Загрузить ключ по паролю»

#### 2 *Словарь для диктовки паролей*

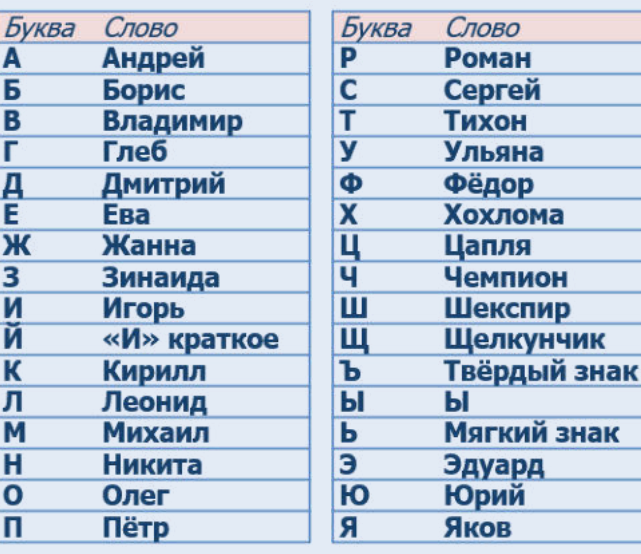

**Технология:**

Технический специалист Член ГЭК (с токеном)

*Программное обеспечение:*

Станция авторизации

Станция печати ЭМ

### *Станция печати ЭМ*

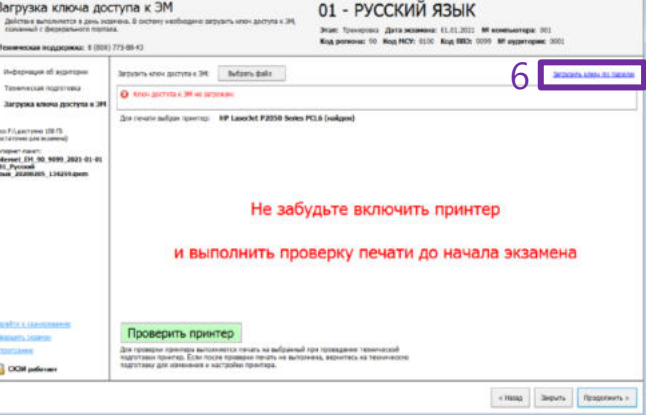

### **Пароль состоит из 2 цифр и 19 русских букв и цифр**

**Пароль является регистронезависимым**

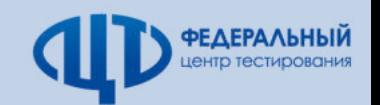